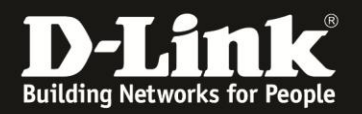

# **Anleitung zur Einrichtung der Drahtlosverbindung (WLAN) über den Setup-Assistenten**

Für DSL-2751 Rev.D

Um Ihre Drahtlosverbindung (WLAN) abzusichern, konfigurieren Sie die Verschlüsselung in Ihrem DSL-2751.

Ein ungesichertes WLAN kann dazu führen, dass unbefugte Personen auf alle Ihre im Netzwerk befindlichen Geräte zugreifen, Ihre Daten stehlen, sie manipulieren oder Ihren Internetzugang nutzen. Wenn Unbefugte Ihren Internetzugang für illegale Zwecke nutzen, z.B. das Herunterladen von urheberrechtlich geschützten Dateien, kann das sogar rechtliche Konsequenzen für Sie haben. Daher ist es sehr zu empfehlen das WLAN abzusichern.

1. Greifen Sie per Webbrowser auf die Konfiguration Ihres DSL-2751 zu und loggen Sie sich ein.

Die Standard-Adresse ist [http://192.168.1.1](http://192.168.1.1/)

Bei User Name ist admin bereits voreingestellt und kann nicht geändert werden. Bei **Kennwort/Password** geben Sie **admin** ein.

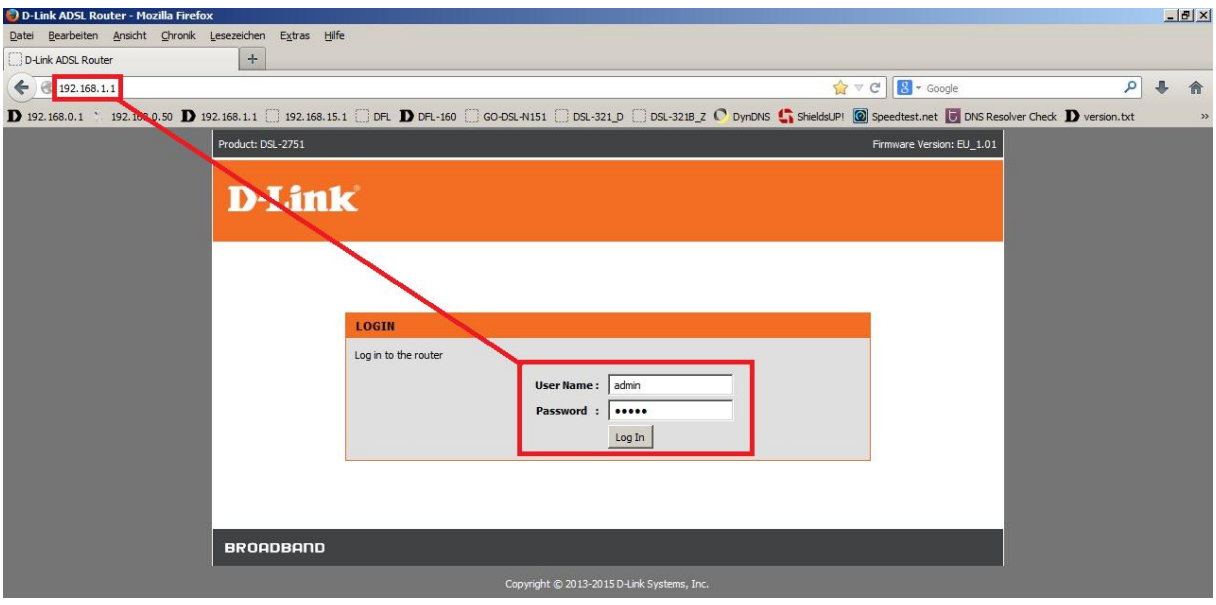

## **Hinweis:**

Haben Sie das Admin-Kennwort geändert, geben Sie das geänderte statt admin ein.

Kennen Sie das vergebene Admin-Kennwort nicht mehr, müssen Sie das DSL-2751 auf Werkseinstellungen zurücksetzen (Factory Reset).

#### **Factory Reset:**

- Starten Sie Ihren DSL-2751 und warten eine Minute.

- Halten Sie dann den Reset-Taster mit der Aufschrift **RESET** auf der Rückseite des DSL-2751 (bei den Anschlüssen) für 5-10 Sekunden gedrückt.

- Ihr DSL-2751 startet dann neu und hat wieder die Werkseinstellungen.

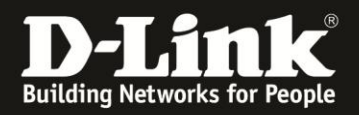

2. Ist die Konfigurationsoberfläche Ihres DSL-2751 auf Englisch, wählen Sie auf der linken Seite im Aufklappmenü als Sprache **Deutsch** aus.

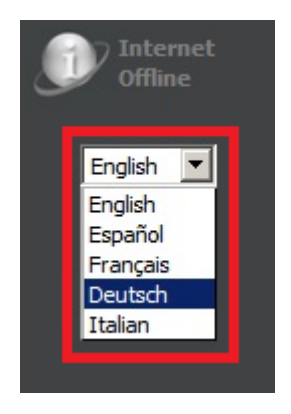

3. Wählen Sie oben das Menü **Setup** und links **Einrichtung des drahtlosen Netzes** aus.

### Klicken oben auf **Setup-Assistent für drahtlose Verbindungen**.

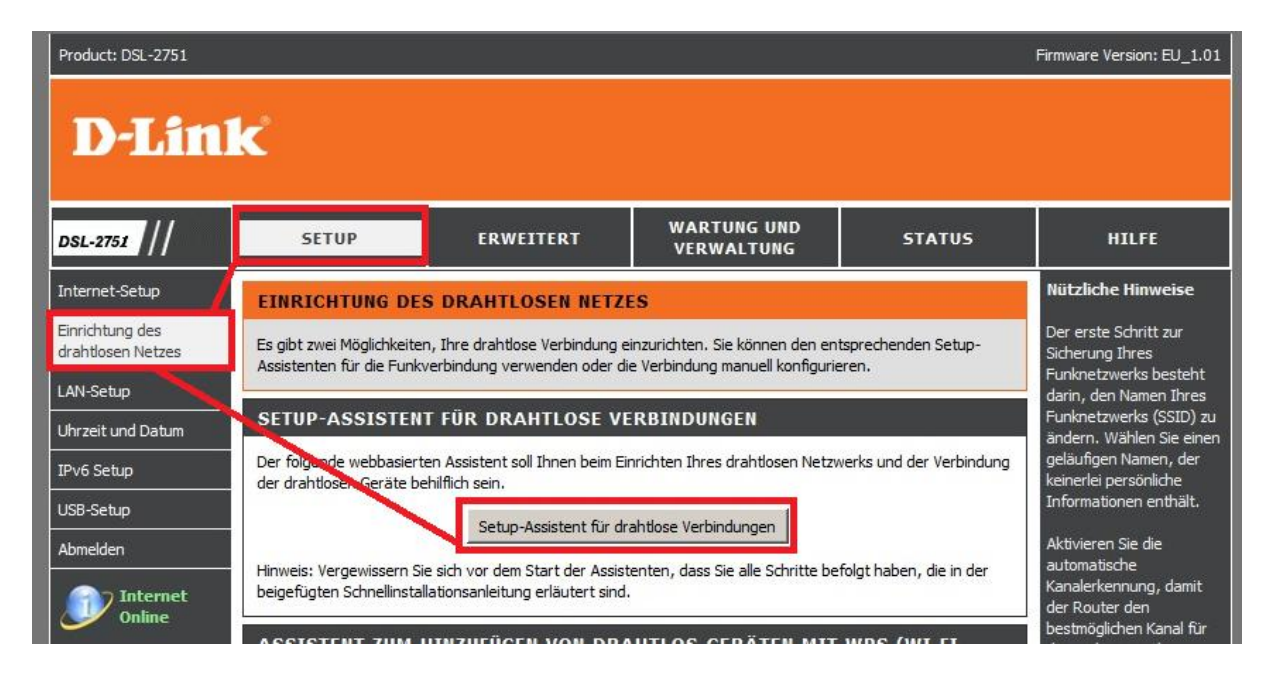

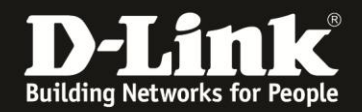

## 4. **Ihr Funknetz aktivieren** (**1**) muss angehakt sein. Dies ist die Standardeinstellung.

Bei **SSID** (**2**) vergeben Sie Ihrem WLAN einen Namen.

Dieser darf maximal 32 Zeichen haben. Verwenden Sie dabei primär Zeichen von A-Z (groß oder klein) und Zahlen von 0-9. Sonderzeichen und Leerzeichen können mitunter zu Problemen führen, da dies beide Seiten beherrschen müssen.

Bei **Pre-Shared Key** (**3**) vergeben Sie Ihrem WLAN einen nicht zu erratenen Schlüssel. Dieser muss mindestens 8 und darf maximal 63 Zeichen haben.

Verwenden Sie dabei primär Zeichen von A-Z (groß oder klein) und Zahlen von 0-9. Sonderzeichen können mitunter zu Problemen führen, da dies beide Seiten beherrschen müssen.

Merken Sie sich den eingegebenen Schlüssel, da dieser in den WLAN-Client eingetragen werden muss.

Klicken Sie auf **Weiter** (**4**).

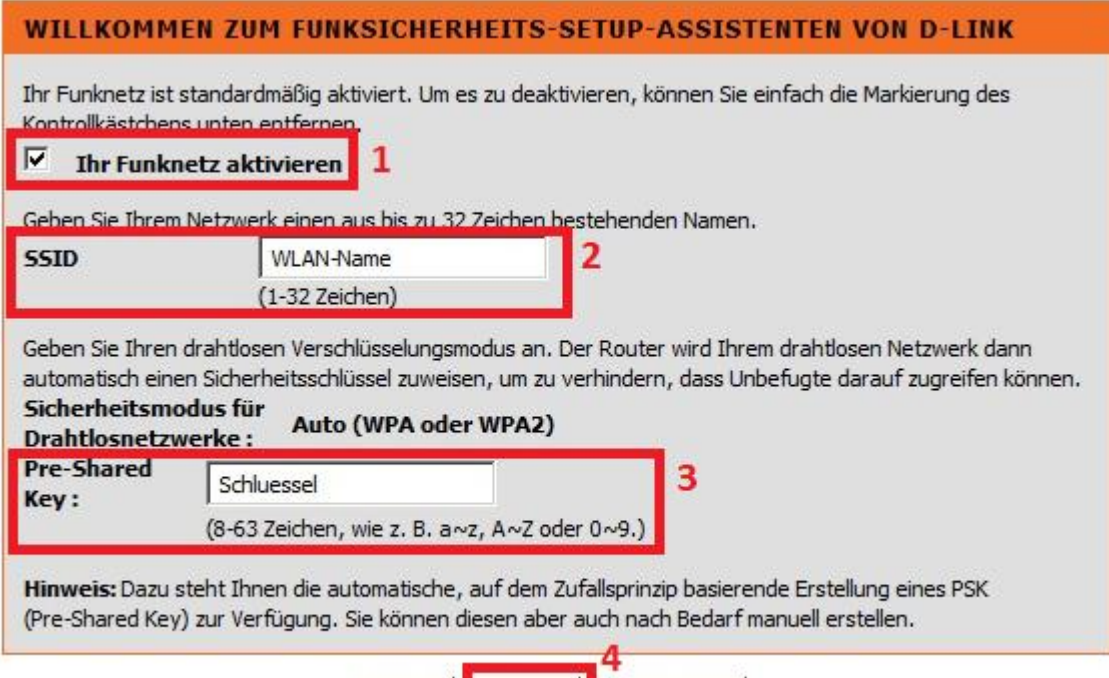

Weiter

Abbrechen

Zurück

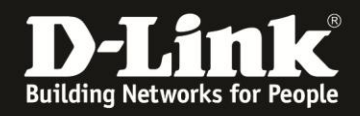

5. Sie erhalten eine Übersicht über die vorgenommenen Einstellungen.

Um diese zu übernehmen, klicken Sie auf **Übernehmen**.

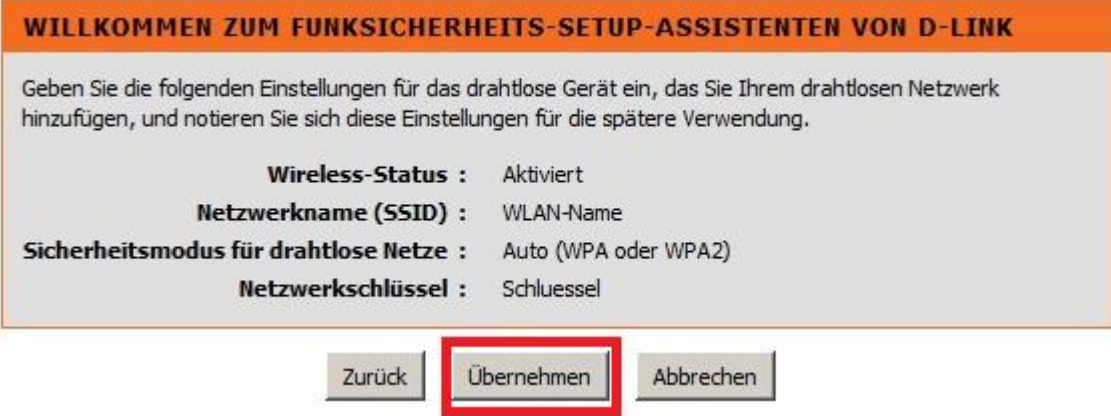

6. Ihr DSL-2751 übernimmt nun die Einstellungen.

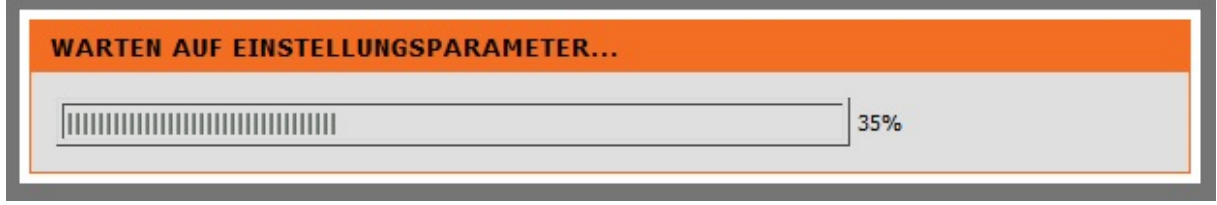

Damit ist die Einrichtung des WLANs in Ihrem DSL-2751 abgeschlossen.

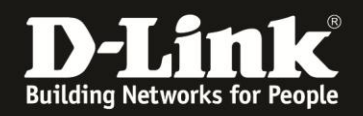

# **Troubleshooting:**

## **Problem: Der WLAN Client (PC/Laptop) verbindet sich nicht auf den Router:**

a.)

Viele Verbindungsprobleme beruhen auf alte Treiber. Stellen Sie daher bitte sicher, dass der WLAN Client die aktuellen Treiber des Herstellers installiert hat.

 $h.$ 

Überprüfen Sie die Richtigkeit der Verschlüsselung und des eingegebenen Schlüssels.

c.)

Stellen Sie bitte sicher, dass sich der WLAN Client auf Ihr eigenes WLAN verbindet und nicht zufällig auf das eines Nachbarn. Zur eindeutigen Identifizierung Ihres WLAN vergeben Sie Ihrem eine eigenständige SSID.

## **Problem: Schlechter Empfang oder schlechter Datendurchsatz:**

a.)

Ändern Sie in den manuellen WLAN-Einstellungen Ihres DSL-2751 den **Funkkanal**. Jeder Kanal ist eine andere Frequenz, wodurch Störern aus dem Weg gegangen werden kann.

Störer können sein: Andere WLANs, Funk-Telefone, Babyphone, per Funk gesteuerte Steckdosen, Funkmäuse und –tastaturen usw., so ziemlich alles, was im Haushalt funken kann.

b.)

Positionieren Sie den DSL-2751 und den Client möglichst anders. Eine schlechte Position ist direkt an einer Wand, in einem Schrank, im Keller oder ähnliches.

## **Problem: Der 802.11n Client verbindet sich nur mit 54 MBit auf den Router:**

Eine G-Geschwindigkeit mit max. 54 MBit wird von N-Accesspoints oder N-Routern dann angeboten und genutzt, wenn als Verschlüsselung WEP oder WPA-PSK (TKIP) verwendet wird.

Die N-Geschwindigkeit von max. 300 MBit beim DSL-2751 ist nur dann möglich, wenn als Verschlüsselung WPA2-PSK (AES) oder keine Verschlüsselung verwendet wird.

Dies ist im 802.11n Standard so vorgeschrieben.

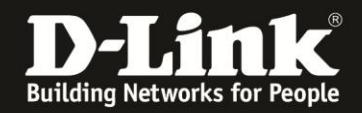

## **Problem: Der 802.11n Client verbindet sich nur mit 150 MBit auf den Router:**

Es ist im 802.11n Standard vorgeschrieben, dass wenn einer der beiden Kanäle gestört ist, die beim 40 MHz Betrieb genutzt werden würden, der Accesspoint / WLAN-Router auf den 20 MHz Betrieb umschalten muss.

Einige WLAN Clients beherrschen zudem keine Kanalbündelung, z.B. einige Smartphones.

## **Problem: Der WLAN Client verbindet sich nicht auf den DSL-2751:**

- In der Konfiguration des Routers vermeiden Sie bitte Sonder- oder Leerzeichen in der SSID und dem WPA-Schlüssel.

- Vermeiden Sie auch ein Verstecken der SSID, zudem dies keinerlei Sicherheit bringt.

- Auch ein MAC Filter zum Absichern des WLANs bringt nichts und sollte erst mal nicht konfiguriert werden.

Mit all diesen drei Punkten kommen so manche WLAN-Clients nicht gut zurecht, wodurch es zu keiner oder abbrechenden Verbindungen kommt.

- Wechseln Sie im Router den Funkkanal, um so Störern aus dem Weg zu gehen. Zudem beherrschen WLAN-Adapter aus Amerika (Area Code 0), oder wenn ein amerikanischer Treiber installiert ist, den Kanal 12 und 13 nicht. Versuchen Sie daher bitte im DSL-2751 die Kanäle 1-11 durch.

- Stellen Sie bitte sicher, dass auf dem Rechner der aktuelle Treiber für den WLAN-Client installiert ist.

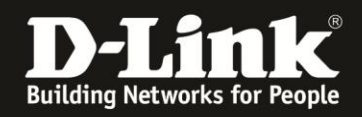

- Stellen Sie bitte sicher, dass Ihr DSL-2751 die **aktuelle Firmware** installiert hat, die Sie unter [http://www.dlink.com/de/de/support/product/dsl-2751-wireless-n300-adsl2-plus-](http://www.dlink.com/de/de/support/product/dsl-2751-wireless-n300-adsl2-plus-modem-router)

[modem-router](http://www.dlink.com/de/de/support/product/dsl-2751-wireless-n300-adsl2-plus-modem-router) oder unter [ftp://ftp.dlink.de/dsl/dsl-2751/driver\\_software/](ftp://ftp.dlink.de/dsl/dsl-2751/driver_software/) herunterladen können.

Welche Firmware in Ihrem DSL-2751 installiert ist, können Sie in der Konfiguration Ihres DSL-2751 unter **Status** – **Geräteinfo** bei **Softwareversion** ablesen. Da es mitunter mehrere Firmwareversionen mit gleicher Versionsnummer gibt, z.B. **EU\_1.01**, ist das Datum der Firmware entscheidend.

Das angezeigte Datum bei **Veröffentlichungsdatum** …

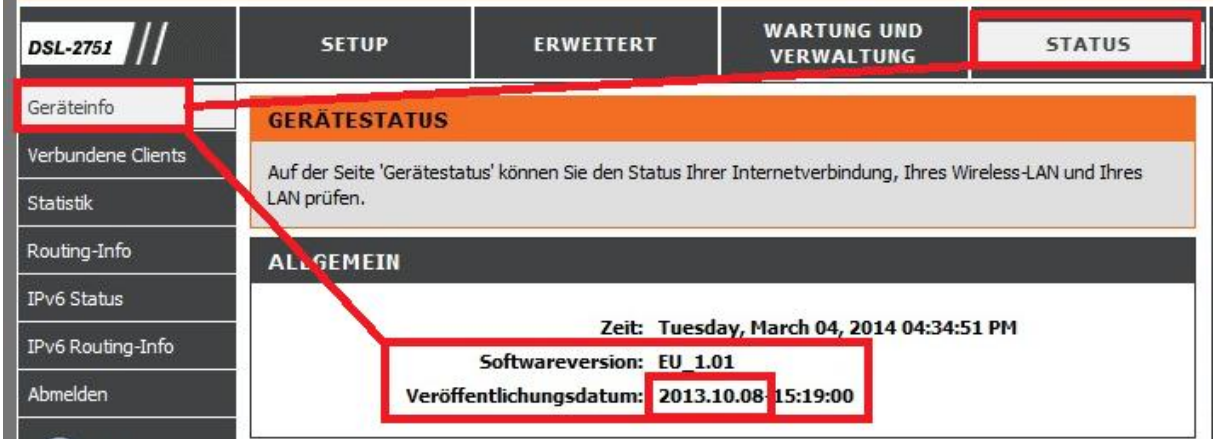

... steht im Zusammenhang mit dem Datum im Dateinamen unserer angebotenen ZIP-Datei, z.B. DSL-2751\_fw\_revd1\_EU101\_ALL\_multi\_**20131008**.zip

Index von ftp://ftp.dlink.de/dsl/dsl-2751/driver software/

In den übergeordneten Ordner wechseln

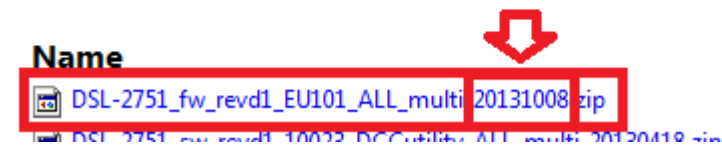

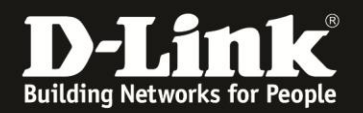

## **Alles Erforderliche zur Einrichtung WLANs ist in dieser Anleitung erwähnt.**

Weitere Schritte sind im DSL-2751 nicht durchzuführen.

Anleitungen zur Anbindung eines WLAN-Clients, z.B. Android oder Apple Mobile Geräte, können Sie hier herunterladen:

**Anleitung zur WLAN-Anbindung eines Android Mobile Gerätes:** [ftp://ftp.dlink.de/anleitungen/WLAN-Client\\_Anbinden/WLAN\\_howto\\_de\\_Android-Geraet-anbinden.pdf](ftp://ftp.dlink.de/anleitungen/WLAN-Client_Anbinden/WLAN_howto_de_Android-Geraet-anbinden.pdf)

**Anleitung zur WLAN-Anbindung eines Apple Mobile Gerätes:** [ftp://ftp.dlink.de/anleitungen/WLAN-Client\\_Anbinden/WLAN\\_howto\\_de\\_Apple-Mobile-Geraet-anbinden.pdf](ftp://ftp.dlink.de/anleitungen/WLAN-Client_Anbinden/WLAN_howto_de_Apple-Mobile-Geraet-anbinden.pdf)

**Anleitung zur WLAN-Anbindung eines Windows 7 PC:** [ftp://ftp.dlink.de/anleitungen/WLAN-Client\\_Anbinden/WLAN\\_howto\\_de\\_Win7-PC-anbinden.pdf](ftp://ftp.dlink.de/anleitungen/WLAN-Client_Anbinden/WLAN_howto_de_Win7-PC-anbinden.pdf)

**Anleitung zur WLAN-Anbindung eines Windows 8 PC:** [ftp://ftp.dlink.de/anleitungen/WLAN-Client\\_Anbinden/WLAN\\_howto\\_de\\_Win8-PC-anbinden.pdf](ftp://ftp.dlink.de/anleitungen/WLAN-Client_Anbinden/WLAN_howto_de_Win8-PC-anbinden.pdf)

**Anleitung zur WLAN-Anbindung eines Windows 8 Tablet:** [ftp://ftp.dlink.de/anleitungen/WLAN-Client\\_Anbinden/WLAN\\_howto\\_de\\_Win8-Tablet-anbinden.pdf](ftp://ftp.dlink.de/anleitungen/WLAN-Client_Anbinden/WLAN_howto_de_Win8-Tablet-anbinden.pdf)

Diese und weitere Anleitungen, Software sowie die aktuelle Firmware finden Sie auf unserer Homepage im Supportbereich des DSL-2751 [http://www.dlink.com/de/de/support/product/dsl-2751-wireless-n300-adsl2-plus](http://www.dlink.com/de/de/support/product/dsl-2751-wireless-n300-adsl2-plus-modem-router)[modem-router](http://www.dlink.com/de/de/support/product/dsl-2751-wireless-n300-adsl2-plus-modem-router) oder direkt auf unserem FTP-Server<ftp://ftp.dlink.de/dsl/dsl-2751/>

Beachten Sie bitte auch die Hinweise im "Handbuch", das Sie als PDF-Datei auf der CD finden, die Ihrem DSL-2751 beilag. Dieses können Sie auch unter [ftp://ftp.dlink.de/dsl/dsl-2751/documentation/DSL-2751\\_revd1\\_man\\_de\\_Handbuch.pdf](ftp://ftp.dlink.de/dsl/dsl-2751/documentation/DSL-2751_revd1_man_de_Handbuch.pdf) herunterladen.

Für Fragen betreffend Ihres Telefon- oder ADSL-Anschlusses, kontaktieren Sie bitte den Support Ihres Internetproviders.

Möchten Sie den **D-Link Support** weiterführend zu diesem Thema kontaktieren, können Sie das kostenlos 24/7 über unser **Support-Portal** [http://support.dlink.de](http://support.dlink.de/) oder unser **Support-Formular** <http://more.dlink.de/form-support/supportanfrage.php> schriftlich machen.

Für sofortige Hilfe zu unseren Servicezeiten erreichen Sie unseren Classified Support unter der Rufnummer: **09001 – 01 11 10.** Servicezeiten: Mo - Fr, 10:00 - 16:00 Uhr (0,99 €/Min aus dem Festnetz der Deutschen Telekom - Gebühren aus Mobilfunknetzen und von anderen Providern können abweichen)